February 2001 145Z-0101A-WWEN

Prepared by OS Integration Engineering

Compaq Computer Corporation

#### **Contents**

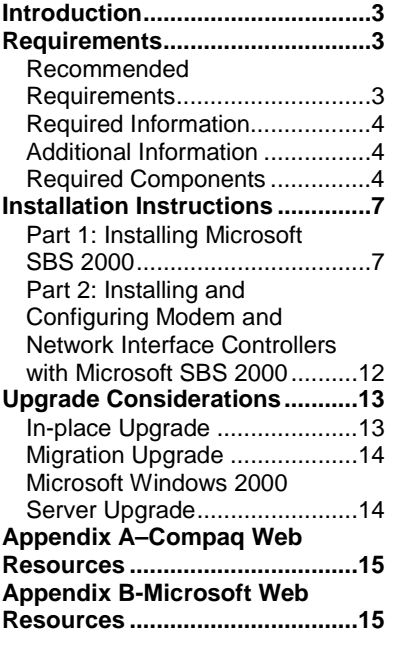

# **Microsoft Small Business Server 2000 Installation Instructions for Compaq Prosignia and ProLiant Servers**

*Abstract:* This document provides instructions for installing the Microsoft Small Business Server (SBS) 2000 software on specified Compaq Prosignia and ProLiant servers.

The Microsoft SBS 2000 software may not supply the necessary updated drivers for the following Compaq servers: Prosignia Server 720, Prosignia Server 740, ProLiant 400, ProLiant 800, ProLiant 1600, ProLiant ML330, ProLiant ML350, and ProLiant 370. This document provides systematic instructions to identify and to install the necessary drivers, allowing successful completion of the Microsoft SBS 2000 software installation. Also, provided in this document are considerations for upgrading from Microsoft SBS 4.5 to Microsoft SBS 2000.

**Note:** This document describes the installation instructions for Microsoft SBS 2000 only. For Microsoft SBS 4.0/4.0(a)/4.5 installation instructions, search [t](http://www.compaq.com/support/techpubs/whitepapers/index.html)he [Compaq website](http://www.compaq.com/support/techpubs/whitepapers/index.html) for additional white papers.

Help us improve our technical communication. Let us know what you think about the technical information in this document. Your feedback is valuable and will help us structure future communications. Please send your comments to: CompaqNT@compaq.com

# **Notice**

©2001 Compaq Computer Corporation.

Compaq, the Compaq logo, NetFlex, ProLiant, ROMPaq, SmartStart, and StorageWorks are registered United States Patent and Trademark Office.

ProSignia and SoftPaq are trademarks and/or service marks of Compaq Computer Corporation.

Microsoft, Windows, Windows NT, Windows NT Server and Workstation, Windows NT Enterprise Edition, Microsoft SQL Server for Windows NT are trademarks and/or registered trademarks of Microsoft Corporation.

Adobe, Acrobat, and the Acrobat logo are trademarks of Adobe Systems, Inc.

Other product names mentioned herein may be trademarks and/or registered trademarks of their respective companies.

The information in this publication is subject to change without notice and is provided "AS IS" WITHOUT WARRANTY OF ANY KIND. THE ENTIRE RISK ARISING OUT OF THE USE OF THIS INFORMATION REMAINS WITH RECIPIENT. IN NO EVENT SHALL COMPAQ BE LIABLE FOR ANY DIRECT, CONSEQUENTIAL, INCIDENTAL, SPECIAL, PUNITIVE OR OTHER DAMAGES WHATSOEVER (INCLUDING WITHOUT LIMITATION, DAMAGES FOR LOSS OF BUSINESS PROFITS, BUSINESS INTERRUPTION OR LOSS OF BUSINESS INFORMATION), EVEN IF COMPAQ HAS BEEN ADVISED OF THE POSSIBILITY OF SUCH DAMAGES.

The limited warranties for Compaq products are exclusively set forth in the documentation accompanying such products. Nothing herein should be construed as constituting a further or additional warranty.

This publication does not constitute an endorsement of the product or products that were tested. The configuration or configurations tested or described may or may not be the only available solution. This test is not a determination or product quality or correctness, nor does it ensure compliance with any federal state or local requirements.

Microsoft Small Business Server 2000 Installation Instructions for Compaq Prosignia and ProLiant Servers Integration Note prepared by OS Integration Engineering

First Edition (February 2001) Document Number 145Z-0101A-WWEN

# <span id="page-2-0"></span>**Introduction**

This document provides instructions for installing the Microsoft SBS 2000 on the following Compaq servers:

- Prosignia Server 720
- Prosignia Server 740
- ProLiant 400
- ProLiant 800
- ProLiant 1600
- ProLiant ML330
- ProLiant ML350
- ProLiant ML370

#### **These instructions do not apply to other Compaq server models.**

**Note:** This document describes the installation instructions for Microsoft SBS 2000 **only**. For Microsoft SBS 4.0/4.0(a)/4.5 installation instructions, search the [Compaq website](http://www.compaq.com/support/techpubs/whitepapers/index.html) for additional white papers.

## **Requirements**

As with all new operating systems, there are certain recommended requirements to meet prior to installation. The following sections detail the hardware and software requirements enforced by the Microsoft SBS 2000 operating system.

#### **Recommended Requirements**

Table 1 and [Table 2](#page-3-0) list the recommended hardware and software requirements.

**Table 1. Hardware requirements**

|        | <b>Hardware</b>                                                                                                    |
|--------|----------------------------------------------------------------------------------------------------|
| П      | Compag Prosignia Server 720, Prosignia Server 740, ProLiant 400,<br>ProLiant 800, ProLiant 1600, ProLiant ML330, ProLiant ML350, or ProLiant<br>ML370 with a Pentium II 300 MHz or greater processor. |
| П      | 256-MB RAM minimum (384 or more RAM recommended)                                                                                                    |
| П      | Computer monitor, keyboard, and mouse                                                                                                    |
| П      | 1 network interface controller (NIC)                                                                                                    |
| П      | Hard drive with at least 6 GB free space (formatted as NTFS)                                                                                                    |
| □      | 1.44-MB diskette (floppy) drive                                                                                                    |
| $\Box$ | At least 1 blank diskette                                                                                                    |
|        | CD-ROM drive                                                                                                    |

#### <span id="page-3-0"></span>**Table 2. Software requirements**

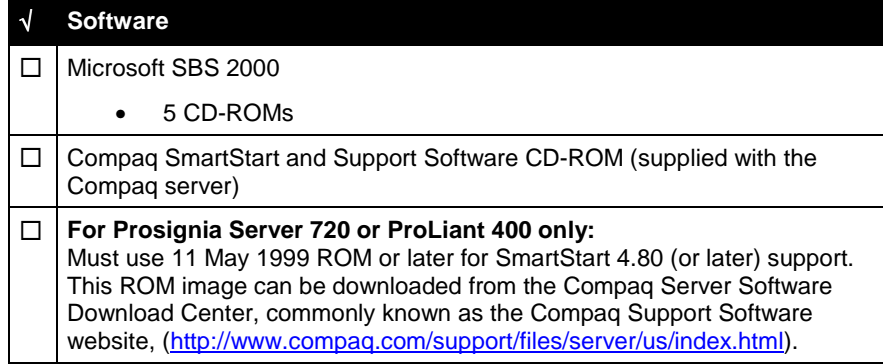

### **Required Information**

Table 3 lists additional information you need to know for the installation.

**Table 3. Information required for installation**

| <b>Information</b>                                                     |
|------------------------------------------------------------------------|
| Name of licensee for the Microsoft Small Business Server 2000 software |
| Name of your organization                                              |
| Name of server                                                         |
| Name of domain                                                         |
| Product ID for the Microsoft SBS (see software packaging)              |

### **Additional Information**

This section contains additional information about the installation.

#### **Installing With or Without a Modem**

The installation instructions contain information on installing Microsoft SBS 2000 for servers configured with and without a modem.

Review Table 4 for additional minimum requirements if you plan to install the Microsoft SBS 2000 software on a Compaq Prosignia and ProLiant server with a modem. Refer to the Microsoft SBS 2000 user documentation for the services that will be available with various modem types.

**Table 4. Additional requirements if you have a modem**

| $\sqrt{ }$ | <b>Additional Minimum Requirements</b>                                        |
|------------|-------------------------------------------------------------------------------|
|            | $\Box$ Driver for modem (supplied by the modem manufacturer)                  |
|            | $\Box$ Area code and phone number for telephone line(s) connected to modem(s) |

### **Required Components**

Compaq Support Paq (CSP) for Microsoft Windows 2000, also referred to as the CSP for Windows 2000, is required for the Microsoft SBS 2000 software installation. This section <span id="page-4-0"></span>provides two sets of instructions to obtain individual components or the complete CSP for Windows 2000 bundle.

#### **Using Compaq Server Download Center to Create Compaq Support Paq for Microsoft Windows 2000 Components**

If you use the [Compaq Server Software Download Center](http://www.compaq.com/support/files/server/us/index.html) to create Compaq Support Paq (CSP) for Microsoft Windows 2000 components, refer to the procedures included in Table 5.

**Note:** The instructions provided in Table 5 detail procedures for creating the necessary storage component. You may also want to extract the driver for your network interface controller (NIC) if Microsoft SBS 2000 does not contain the base drivers for it. NIC drivers are accessible via the Network category link presented in step 2.

**Table 5. Creating CSP for Windows 2000 components**

| $\sqrt{ }$ | <b>Procedures</b>                                           | <b>Steps</b> |                                                                                                    |
|------------|-------------------------------------------------------------|--------------|----------------------------------------------------------------------------------------------------|
| П          | Downloading and<br>creating CSP for                         | 1.           | Go the Compaq Server Software Download Center by accessing this<br>URL: http://www.compaq.com/support/files/server/us/index.html.                                                                                 |
|            | Windows 2000 Smart<br>Components from the<br>Compaq website | 2.           | Select your server(s) from the Family drop-down list box, select<br>Microsoft Windows 2000 from the Operating System drop-down list<br>box, and click the Go button.                                              |
|            |                                                             |              | This procedure takes you to the Locate page, listing the available<br>software by categories.                                                                                                    |
|            |                                                             | 3.           | Click the Storage category link.                                                                                                    |
|            |                                                             | 4.           | Select the Smart Component (driver) for the primary storage controller<br>used in your server by clicking the software version link listed in the<br>Current Version column next to the desired Smart Component.  |
|            |                                                             |              | This procedure takes you to the Download page, listing the<br>enhancements, fixes, and installation information.                                                                                                  |
|            |                                                             | 5.           | Click the <b>Download</b> button to download the file.                                                                                                    |
|            |                                                             | 6.           | Execute the appropriate storage component after the download<br>completes.                                                                                                    |
|            |                                                             | 7.           | Select the option to Extract the driver to a temporary directory on your<br>server, and then close the Compaq Package Setup window. Go to this<br>temporary directory.                                            |
|            |                                                             | 8.           | Execute the FLOPPY.BAT file to create the boot diskette containing<br>the appropriate driver files.                                                                                                    |
|            |                                                             | 9.           | Return to the Compag Server Software Download Center once the<br>Microsoft SBS 2000 installation completes and download the<br>complete CSP for Windows 2000 bundle onto your server by following<br>these steps: |
|            |                                                             |              | a. Repeat step 2.                                                                                                    |
|            |                                                             |              | b. Click the Bundles (Drivers and Agents) category link.                                                                                                    |
|            |                                                             |              | c. Select the Compaq Support Paq for Microsoft Windows 2000<br>bundle by clicking the software version link listed in the Current<br>Version column next to the bundle name.                                      |
|            |                                                             |              | This procedure takes you to the Download page, listing the<br>enhancements, fixes, and installation information for all Smart<br>Components that comprise the CSP for Windows 2000 bundle.                        |

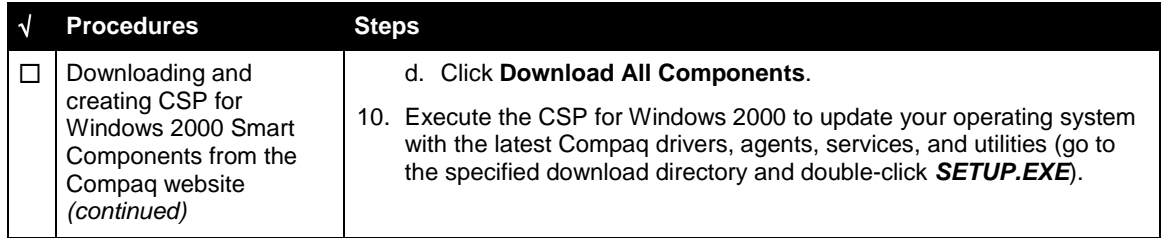

#### **Using SmartStart Release 4.70 or Later to Create and Install CSP for Windows 2000 Components**

If you use Compaq SmartStart and Support Software CD-ROM Release 4.70 or later to create and install the CSP for Windows 2000, refer to the procedures included in Table 6 and [Table 7](#page-6-0) respectively.

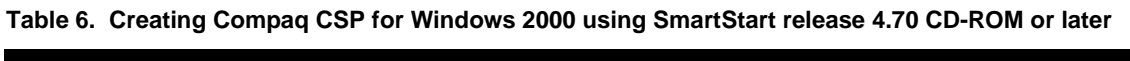

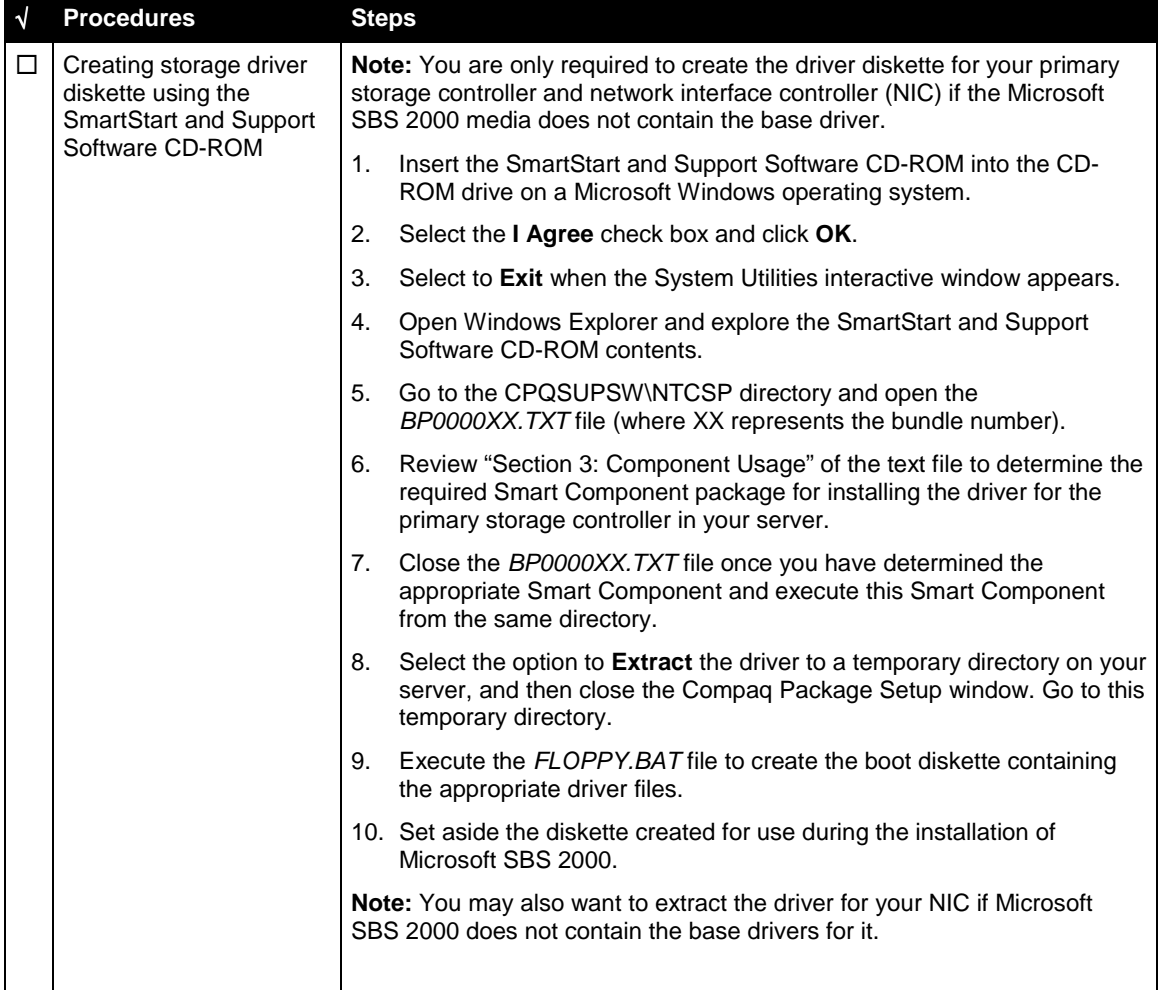

|  | <b>Procedures</b>                                                                                   | <b>Steps</b>                                                                                                    |  |
|--|----------------------------------------------------------------------------------------------------|----------------------------------------------------------------------------------------------------|--|
|  | Installing the CSP for<br>Windows 2000 from the<br><b>SmartStart and Support</b><br>Software CD-ROM | Insert the SmartStart and Support Software CD-ROM into the CD-<br>1.<br>ROM drive once Microsoft SBS 2000 installation completes.                                                   |  |
|  |                                                                                                    | Select the I Agree check box and click OK.<br>2.                                                                                                    |  |
|  |                                                                                                    | Select to install the Compag Support Pag and click OK when the<br>3.<br>System Utilities interactive window appears. This action launches the<br>Compag Remote Development Utility. |  |
|  |                                                                                                    | Select the <b>Install</b> button on the Compag Remote Deployment Utility to<br>4.<br>install all the components applicable to your server.                                          |  |

<span id="page-6-0"></span>**Table 7. Installing CSP for Windows 2000 using SmartStart 4.70 release CD-ROM or later**

# **Installation Instructions**

The installation instructions are comprised of two parts: (1) installing Microsoft SBS 2000, and (2) installing and configuring modem and network interface controllers (NIC) with Microsoft SBS 2000. Each part divides the procedures into tasks, providing detailed information and check boxes to guide you through the installation process.

### **Part 1: Installing Microsoft SBS 2000**

This section provides the steps you must perform to begin the Microsoft SBS 2000 installation.

The procedures detailed in [Table 8](#page-7-0) guide you through the necessary steps if you choose to install without a modem or with a modem.

**Note:** The following steps assume that you have already created the driver diskette from the CSP for Windows 2000 components for your primary storage controller. If you have not created the diskette, refer to the procedures listed in [Table 6. Creating Compaq CSP for Windows 2000](#page-4-0) [using SmartStart release 4.70 CD-ROM or later.](#page-4-0)

| √ | <b>Procedures</b>       |     | <b>Steps</b>                                                                                                    |
|---|-------------------------|-----|----------------------------------------------------------------------------------------------------|
| П | Task 1:<br>Starting the |     | At the Compaq server on which you want to install Microsoft SBS 2000, complete<br>these procedures:                                                                                                    |
|   | installation            | 1.  | Insert the SmartStart and Support Software CD-ROM into the CD-ROM drive.                                                                                                    |
|   |                         |     | Note: A SmartStart and Support Software CD-ROM came with your server.<br>You can order a later version from here:<br>http://www.compaq.com/products/servers/smartstart/index.html.                                                                                                |
|   |                         | 2.  | Select your language preference when the first interactive window appears.                                                                                                    |
|   |                         |     | The Regional Settings window appears.                                                                                                    |
|   |                         | 3.  | Click Next.                                                                                                    |
|   |                         |     | The System Settings Summary window appears.                                                                                                    |
|   |                         | 4.  | Click Continue.                                                                                                    |
|   |                         |     | The License Agreement window appears.                                                                                                    |
|   |                         | 5.  | Click I Agree. Then, click OK.                                                                                                    |
|   |                         | 6.  | Select Manual Configuration under Installation Path. Then, click Begin.                                                                                                    |
|   |                         | 7.  | Expand the Microsoft tree on the Operating System Selection page.                                                                                                    |
|   |                         | 8.  | Highlight Microsoft Small Business Server 2000. Then, click Next.                                                                                                    |
|   |                         | 9.  | Click Continue when the Operating System Selection Summary window<br>appears.                                                                                                    |
|   |                         |     | The system restarts. After the system restarts, the System Partition<br>Installation Utility automatically runs. The system then displays:                                                                                                    |
|   |                         |     | <b>Formatting Temporary Swap Partition</b>                                                                                                    |
|   |                         |     | After this process completes, the SmartStart and Support Software CD-ROM<br>restarts at the Diskette Builder window.                                                                                                    |
|   |                         | 10. | Click Next to continue the SmartStart process.                                                                                                    |
|   |                         | 11. | Click Continue on the Manual Path window.                                                                                                    |
|   |                         | 12. | Remove the Compaq SmartStart CD-ROM when prompted and insert the<br>SBS 2000 CD-ROM #1 and click OK, click Continue to start the installation of<br>SBS 2000.                                                                                                    |
|   |                         | 13. | Do one of the following:                                                                                                    |
|   |                         |     | For ProLiant ML330, ProLiant ML350 (with D02 ROM), and ProLiant<br>ML370, press the F6 key as soon the starting setup message appears<br>during the text mode setup; just after booting to the Microsoft SBS 2000<br>CD-ROM (to specify additional devices). Then, go to step 14. |
|   |                         |     | For Prosignia Server 720, Prosignia Server 740, ProLiant 400, ProLiant<br>$\bullet$<br>800, ProLiant 1600, and ProLiant ML350 (with D04 ROM), go to step 20.                                                                                                    |
|   |                         |     | If your server contains a Compaq Array Controller as the primary boot<br>$\bullet$<br>controller and the driver does not reside on the SBS 2000 CD-ROM, press<br>the F6 key as soon as the setup message appears during the text mode<br>setup. Then, go to step 14.              |
|   |                         |     | 14. Press S to specify your controller.                                                                                                    |
|   |                         |     |                                                                                                    |
|   |                         |     |                                                                                                    |

<span id="page-7-0"></span>**Table 8. Initial Microsoft SBS installation procedures**

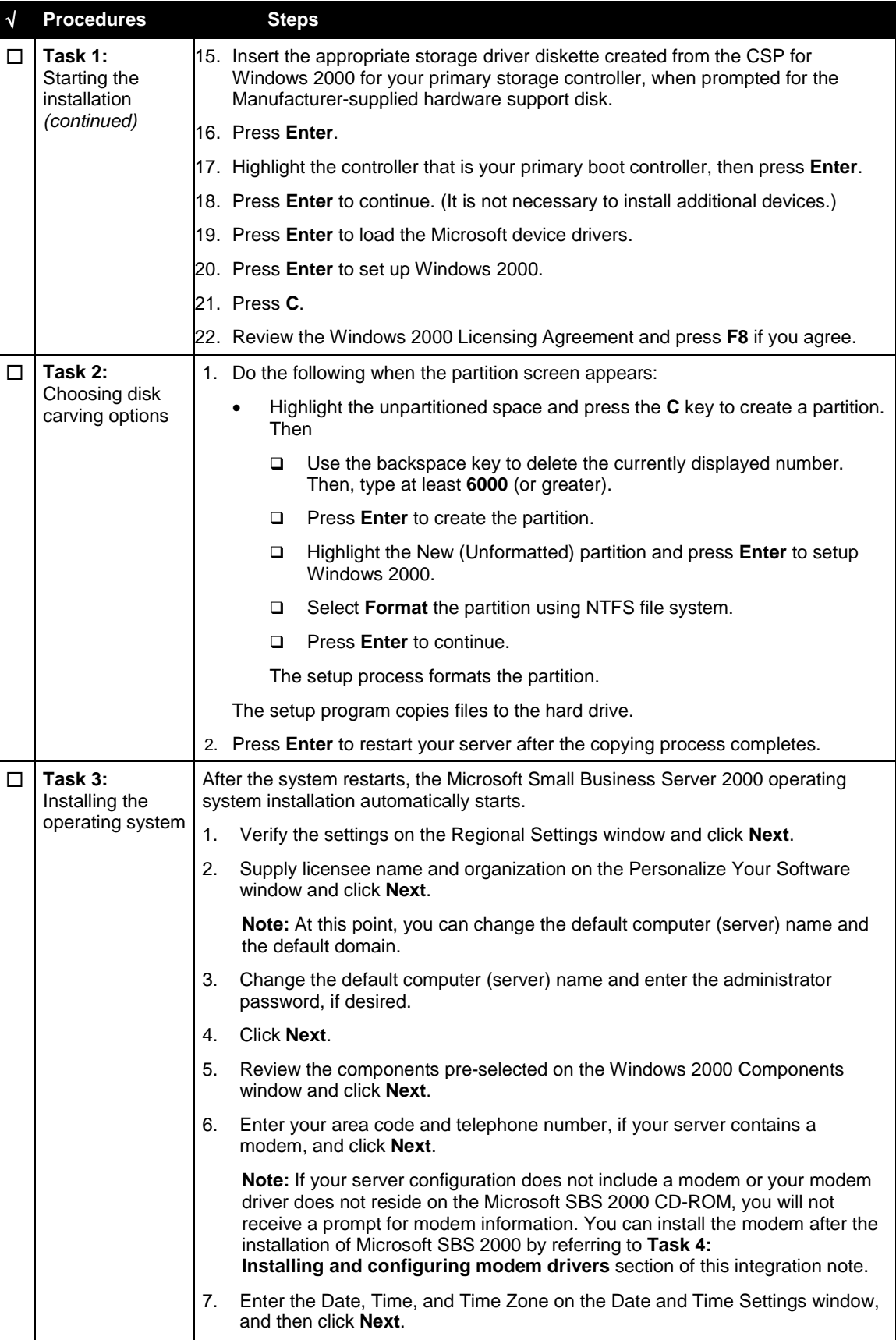

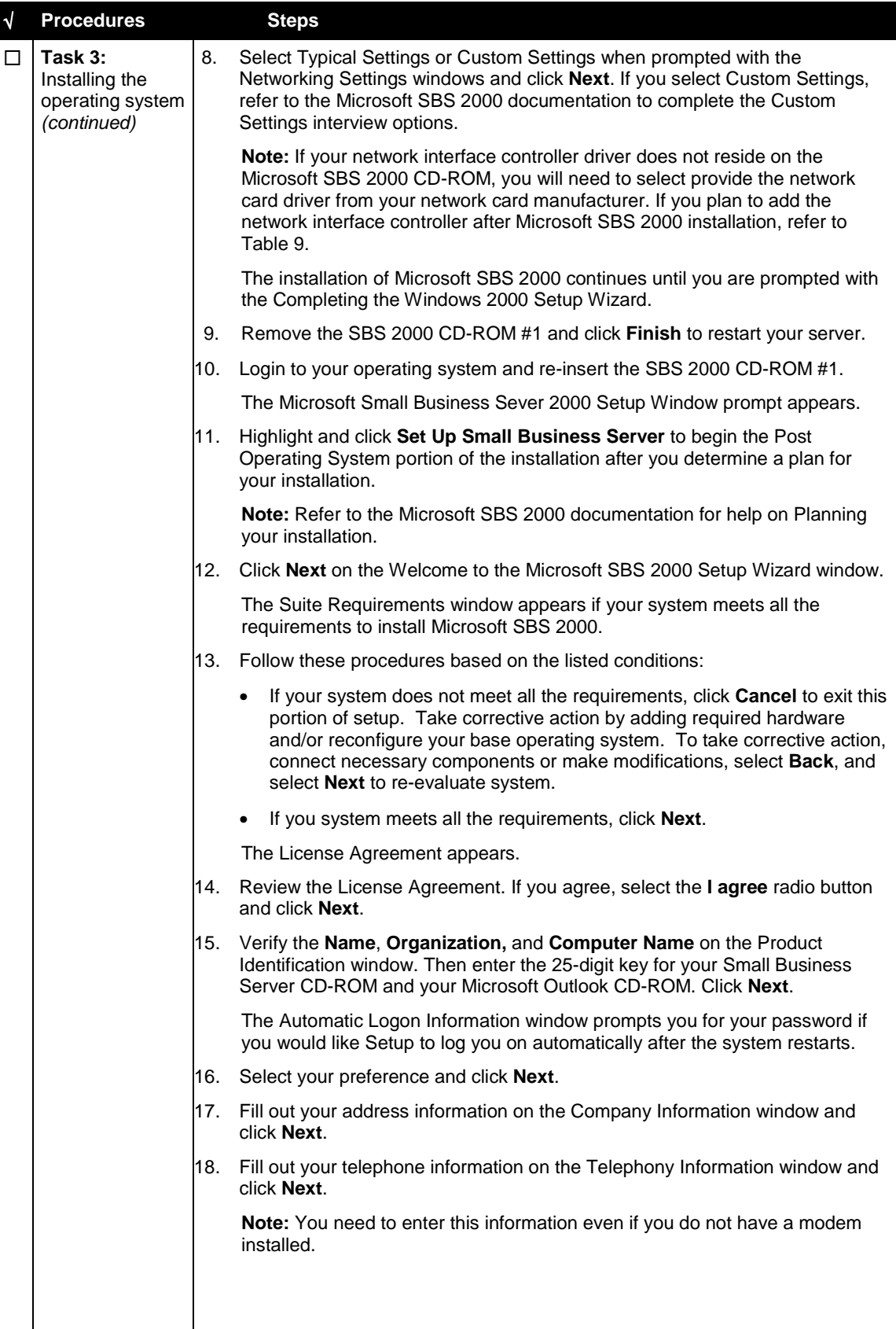

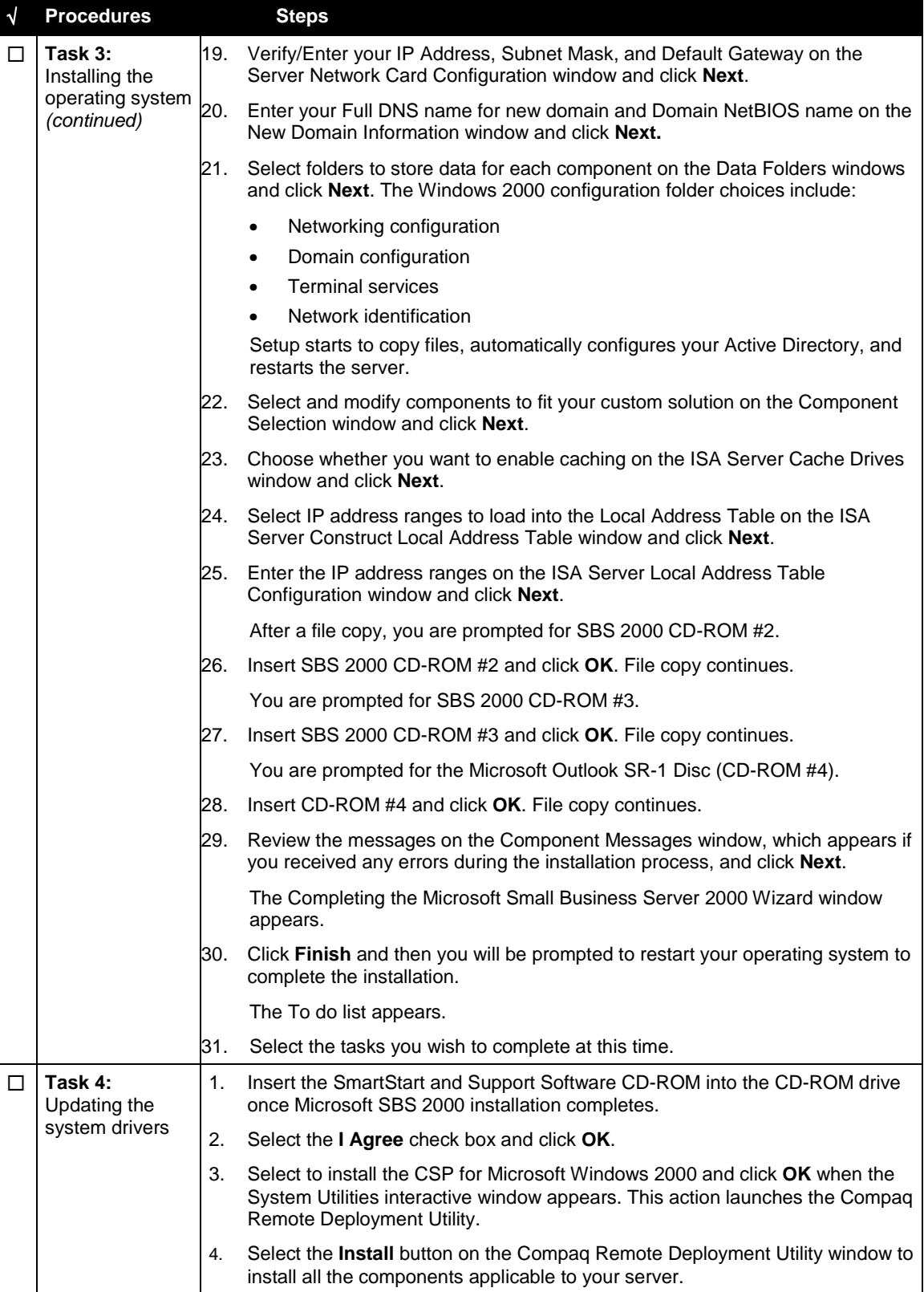

### <span id="page-11-0"></span>**Part 2: Installing and Configuring Modem and Network Interface Controllers with Microsoft SBS 2000**

The Microsoft SBS 2000 operating system may not contain the correct drivers for your modem(s) and your network interface controller (NIC). To install and configure the modem(s) that are identified by Microsoft SBS 2000 perform the steps in Task 1 located in [Table 8.](#page-7-0) To install and configure the NIC(s) not identified by Microsoft SBS 2000, perform the steps in Task 1 located in Table 9.

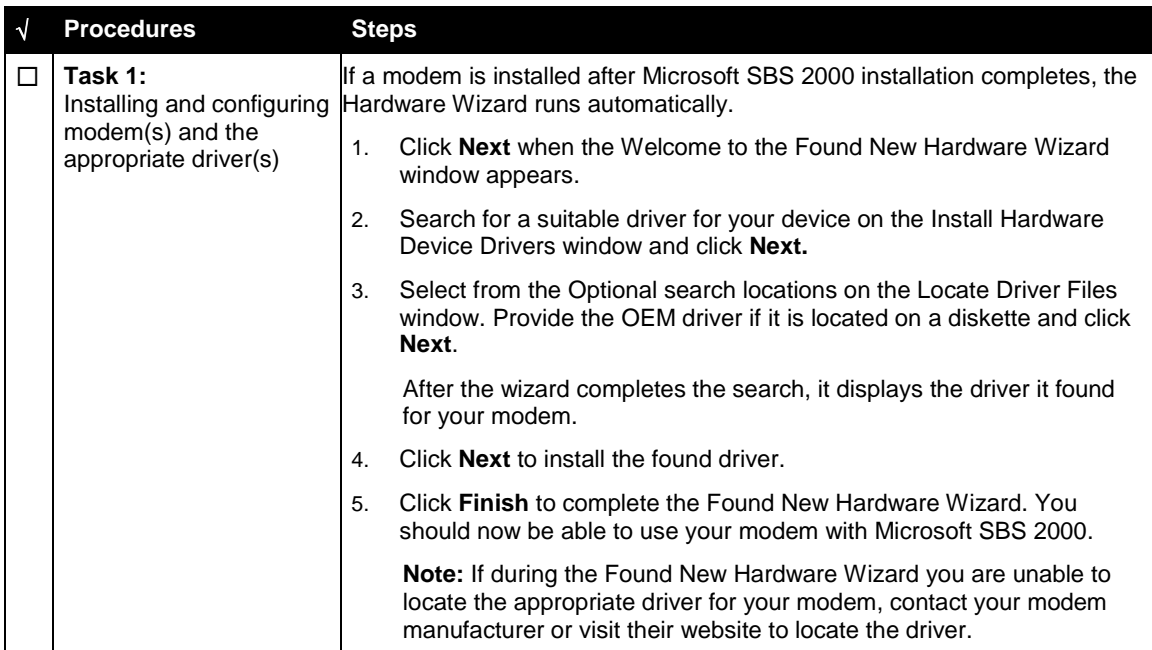

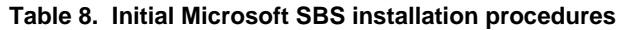

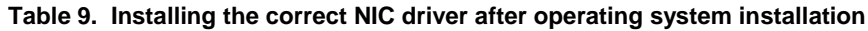

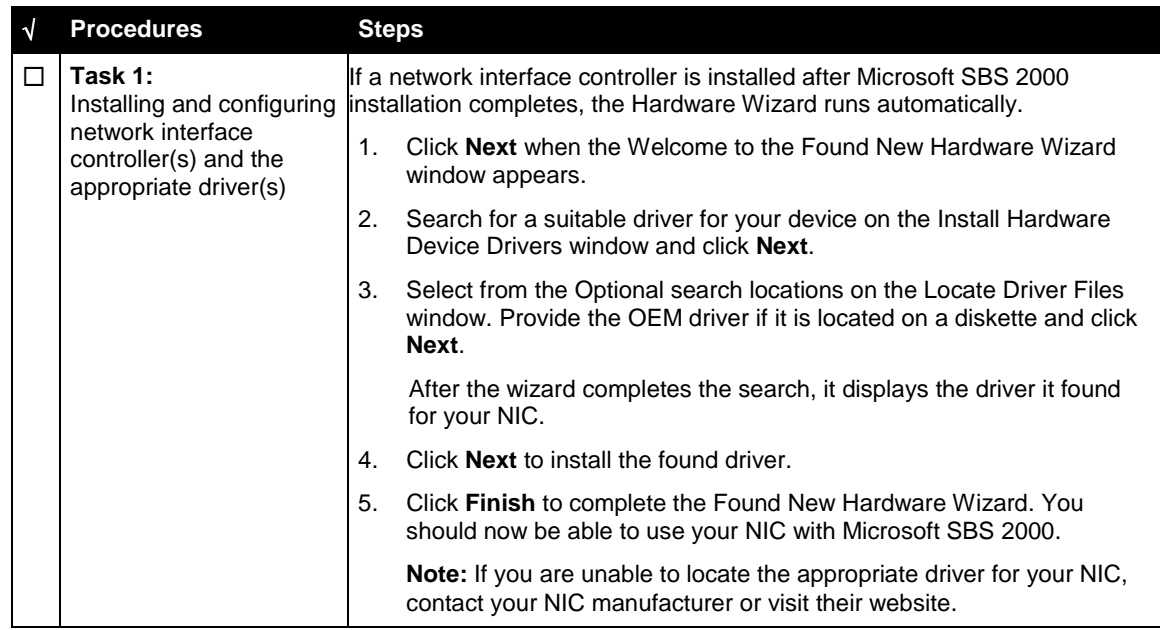

# <span id="page-12-0"></span>**Upgrade Considerations**

*Compaq recommends creating a backup of your server's configuration before attempting to perform an upgrade.*

If your Compaq server's configuration includes Microsoft SBS 4.5 and you want to upgrade to Microsoft SBS 2000, you can follow one of two paths as recommended by Microsoft: (1) in-place upgrade or (2) migration upgrade.

You can also upgrade a server configured with Microsoft Windows 2000 Server to Microsoft SBS 2000.

### **In-place Upgrade**

This upgrade involves upgrading the Small Business Server 4.5 installation to Small Business Server 2000 on the same server. To proceed with this option, follow the process outlined in Chapter 16 of the *Small Business Server 2000 Planning and Installation Guide* provided in your Microsoft SBS 2000 documentation set.

*You may obtain the Windows 2000 Primer Utility from Compaq by downloading [SP14394 f](ftp://ftp.compaq.com/pub/softpaq/sp14001-14500/sp14394.exe)rom the Compaq FTP site.*

If in-place upgrade is the path selected and the Compaq server's configuration includes the Compaq Server Support for Microsoft Windows NT 4.0, execute the Windows 2000 Primer Utility from Compaq prior to beginning the upgrade. The Primer Utility removes Microsoft Windows NT 4.0 based utilities that may be incompatible with

Microsoft SBS 2000.

During the upgrade, you may be required to use the F6 key as pointed out in the first task detailed in [Table 8](#page-7-0) if the driver for your storage controller does not reside on the Microsoft SBS 2000 media.

While performing the in-place upgrade and just after the base operating system installation occurs, the Microsoft SBS 2000 Installer starts. During this process, you may receive a screen containing a list of services needing to be disabled or removed. Follow the instructions provided after clicking the Details button on this screen.

One software package that may not be obvious to remove is the Internet Mail Connector. Instructions on how to remove this software package are detailed in the *README.DOC* file located in the Readme directory of the Microsoft SBS 2000 CD-ROM #1. These procedures are also outlined in the "Removing Exchange Internet Mail Connector" section of this paper.

#### **Removing Exchange Internet Mail Connector**

When upgrading from Exchange Server 5.5 to Exchange 2000 Server, you must remove the Internet Mail Connector (IMC). Additionally, you should record any custom IMC configuration properties before deleting it as detailed in [Table 10.](#page-13-0)

| $\sqrt{ }$ | <b>Procedures</b>                       | <b>Steps</b>   |                                                                                                    |  |
|------------|-----------------------------------------|----------------|----------------------------------------------------------------------------------------------------|--|
| П          | Task 1:<br>Recording IMC<br>information | 1.             | Open Microsoft Exchange Administrator.                                                                                                    |  |
|            |                                         | 2.             | Expand Servername, expand Configuration, and then click<br><b>Connections.</b>                                                                                                    |  |
|            |                                         | 3.             | Double-click Internet Mail Service, and record the following settings:                                                                                                    |  |
|            |                                         |                | Determine if the message delivery uses DNS or if it forwards all<br>messages to the host by reviewing the information on the<br>Connections tab. If the latter applies, record the host name. |  |
|            |                                         |                | Establish if the dial using checkbox is selected. If so, write down<br>the connection being used.                                                                                             |  |
|            |                                         |                | Click E-Mail Domain under Specify by E-Mail domain. Make note<br>of the domains listed.                                                                                                    |  |
|            |                                         |                | Write down the dial-up schedule and the information displayed<br>$\bullet$<br>under Mail Retrieval and Logon Information on the Dial-Up<br>Connections tab (for dial-up connections only).    |  |
|            |                                         |                | Make note of the domains listed under routing on the Routing tab.<br>This is typically your external domain name.                                                                             |  |
|            |                                         |                | Write down the entry listed under Address on the Address space<br>tab. This is typically listed as *.                                                                                         |  |
| П          | Task 2:<br>Removing the IMC             | 1 <sub>1</sub> | Delete the connection named Internet Mail Service after recording the<br>information obtained in Task 1.                                                                                      |  |

<span id="page-13-0"></span>**Table 10. Removing Exchange Internet Mail Connector (IMC)**

### **Migration Upgrade**

The migration upgrade involves the installation of Small Business Server 2000 on a new server and the migration of Small Business Server 4.5 data to this new server. For this option, follow the process outlined in the *Microsoft Small Business Server 2000 Migration* white paper, available on the Microsoft.com website.

### **Microsoft Windows 2000 Server Upgrade**

If you are upgrading an existing server configured with Microsoft Windows 2000 Server to Microsoft SBS 2000 and the server contains an ATI Rage IIC Video Controller, you must determine the media used to install its video driver. Remove any ATI Rage IIC Video Controller Driver previously installed from Compaq Support Paq (CSP) for Microsoft Windows 2000 Versions 5.04A or 5.08A

Instead, use either the driver found on the base media or use a standard VGA driver. Using the ATI Rage IIC Video Controller Driver from the CSP for Microsoft Windows 2000 product may cause video loss during the upgrade.

**Note:** Once the install or upgrade of SBS 2000 completes, you can reinstall the updated ATI Rage IIC Video Controller Driver provided by Compaq on the Web at [http://www.compaq.com/support/files/server/us/locate/2011.html.](http://www.compaq.com/support/files/server/us/locate/2011.html)

# <span id="page-14-0"></span>**Appendix A–Compaq Web Resources**

Table 11 lists provides the Internet links noted throughout this document as well as additional links you might find helpful when investigating Compaq solutions for Microsoft Small Business Server 2000.

**Table 11. Compaq resources**

| <b>Item</b>                                                     | <b>Web Location</b>                                             |
|-----------------------------------------------------------------|-----------------------------------------------------------------|
| Compag Server Software<br><b>Download Center</b>                | http://www.compaq.com/support/files/server/us/index.html        |
| Windows 2000 on Compag                                          | http://www.compaq.com/partners/Microsoft/Windows2000/index.html |
| Windows 2000 Advantage online<br>magazine                       | http://www.windows2000advantage.com                             |
| Microsoft Frontline Partnership                                 | http://www.compaq.com/partners/Microsoft                        |
| White Papers and other technical<br>document (complete listing) | http://www.compaq.com/support/techpubs/whitepapers/index.html   |

# **Appendix B-Microsoft Web Resources**

Throughout this paper, we have discussed Microsoft requirements. After you visit the Compaq Web resources, refer to the Microsoft Small Business Server 2000 website for additional tools and information critical to your evaluation process. Table 12 lists Microsoft resources on the Web.

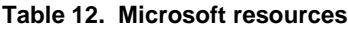

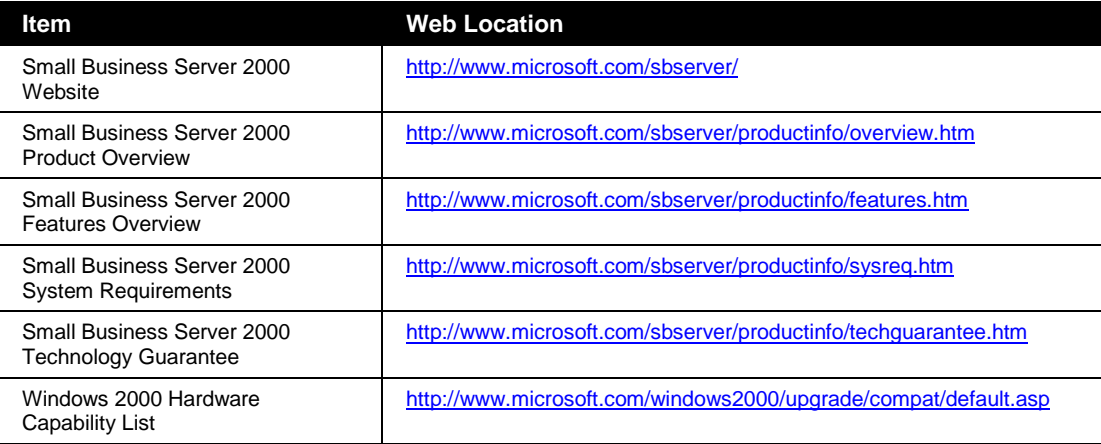